# **Εγχειρίδιο moodle για τον/την φοιτητή/τρια**

Το συγκεκριμένο εγχειρίδιο έχει σκοπό να περιγράψει στον/στην φοιτητή/τρια βήμα-βήμα όλες τις δυνατότητες που παρέχει το moodle, αλλά και τον τρόπο με τον οποίο μπορούν να αξιοποιηθούν για την επίτευξη των βέλτιστων αποτελεσμάτων.

### **1. Βασικές Πληροφορίες**

Με την είσοδο σας στην πλατφόρμα moodle έχετε την δυνατότητα να ενημερωθείτε σχετικά με την ταυτότητα του μαθήματος. Συγκεκριμένα, σας παρέχετε ενημέρωση σχετικά με:

#### **Την Γραμματεία της Σχολής**

Αναφέρεται το όνομα της γραμματέας της σχολής, ο τρόπος επικοινωνίας με την γραμματεία όπου δίνεται το τηλέφωνο και το email της γραμματείας, καθώς και οι διαθέσιμες ώρες τηλεφωνικής επικοινωνίας.

#### **Τον/την Συντονιστή/στρια του Μαθήματος**

Στην περίπτωση που υπάρχουν περισσότεροι του ενός/μιας διδάσκοντες/ουσες, ο/η υπεύθυνος/η καθηγητής/τρια που συντονίζει όλα τα ακροατήρια ορίζεται ως συντονιστής/στρια του μαθήματος. Σε αυτήν την ενότητα αναφέρεται το όνομα του/της συντονιστή/στριας του μαθήματος, ο τρόπος επικοινωνίας με τον/την συντονιστή/στρια όπου δίνεται το τηλέφωνο και το email του/της, καθώς και οι διαθέσιμες ώρες τηλεφωνικής επικοινωνίας.

#### **Τον/Την Διδάσκοντα/ουσα του Ακροατηρίου**

Αναφέρεται το όνομα του/της διδάσκοντα/ουσας του ακροατηρίου, ο τρόπος επικοινωνίας με τον/την διδάσκοντα/ουσα όπου δίνεται το τηλέφωνο και το email του/της, καθώς και οι διαθέσιμες ώρες τηλεφωνικής επικοινωνίας.

#### **Την Τεχνική Υποστήριξη**

Αναφέρεται ο τρόπος επικοινωνίας με την τεχνική υποστήριξη όπου δίνεται το τηλέφωνο και το email της τεχνικής υποστήριξης, καθώς και οι διαθέσιμες ώρες τηλεφωνικής επικοινωνίας.

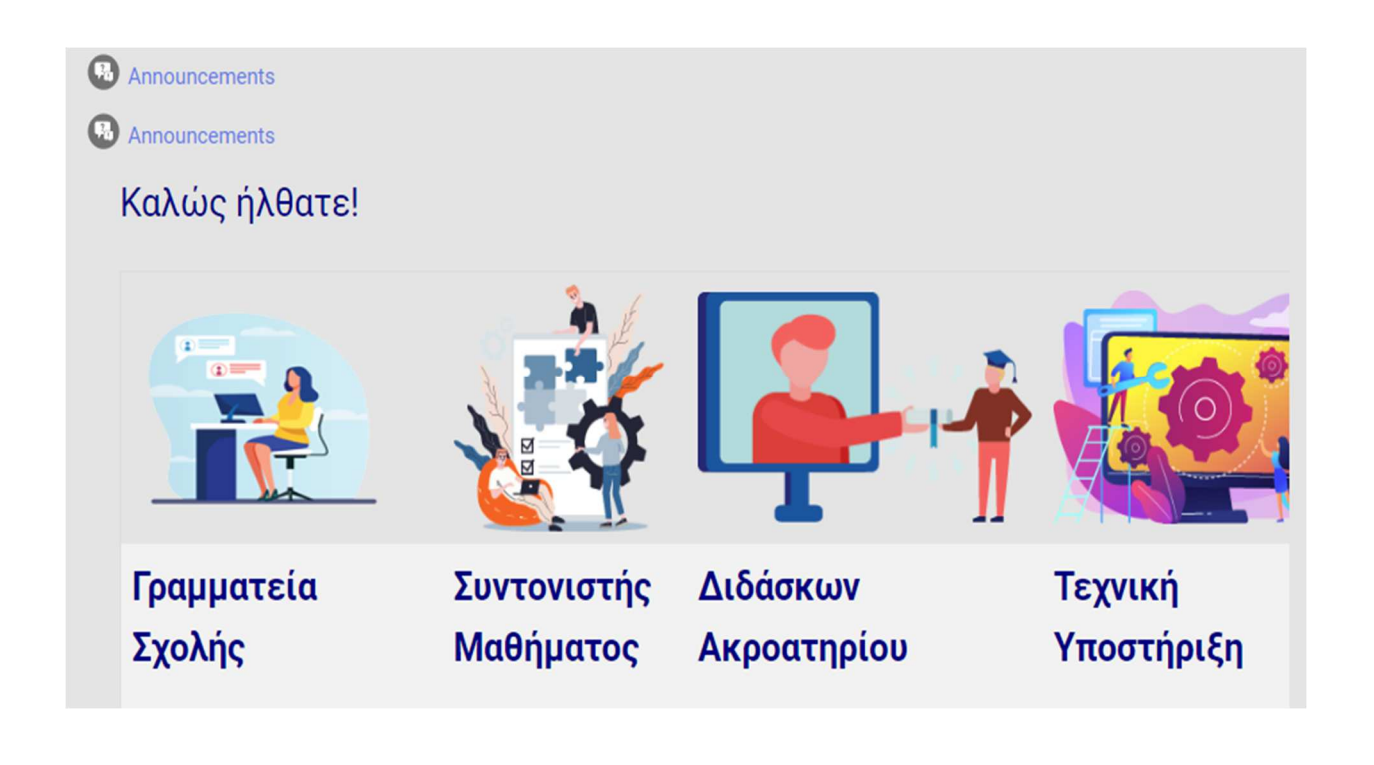

### **2. Οδηγός Σπουδών και Μαγνητοσκοπημένες Τηλεσυναντήσεις**

Έχετε την δυνατότητα επιλέγοντας το αρχείο Οδηγός Σπουδών να κατεβάσετε τον Οδηγό Σπουδών του μαθήματος, προκειμένου να τον μελετήσετε.

Επιπλέον, κάτω από τον οδηγό σπουδών θα βρείτε όλες τις μαγνητοσκοπημένες τηλεσυναντήσεις που έχουν πραγματοποιηθεί στα πλαίσια του μαθήματος έχοντας με αυτόν τον τρόπο την δυνατότητα να τις παρακολουθήσετε όποτε εσείς το επιθυμείτε.

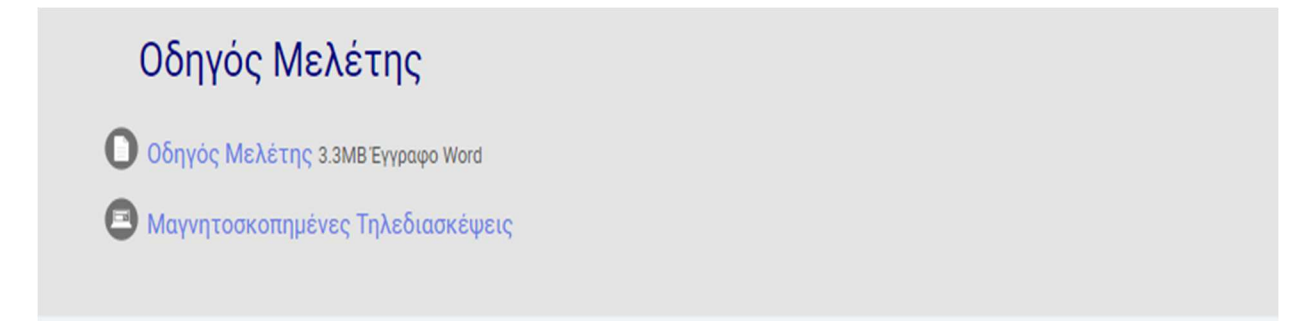

# **3. Αξιολόγηση του μαθήματος και της βιβλιοθήκης**

Σας δίνεται η επιλογή πατώντας τους συνδέσμους Αξιολόγηση Μαθήματος και Αξιολόγηση Βιβλιοθήκης να προβείτε στην αξιολόγηση τόσο του μαθήματος, όσο και στην αξιολόγηση της βιβλιοθήκης.

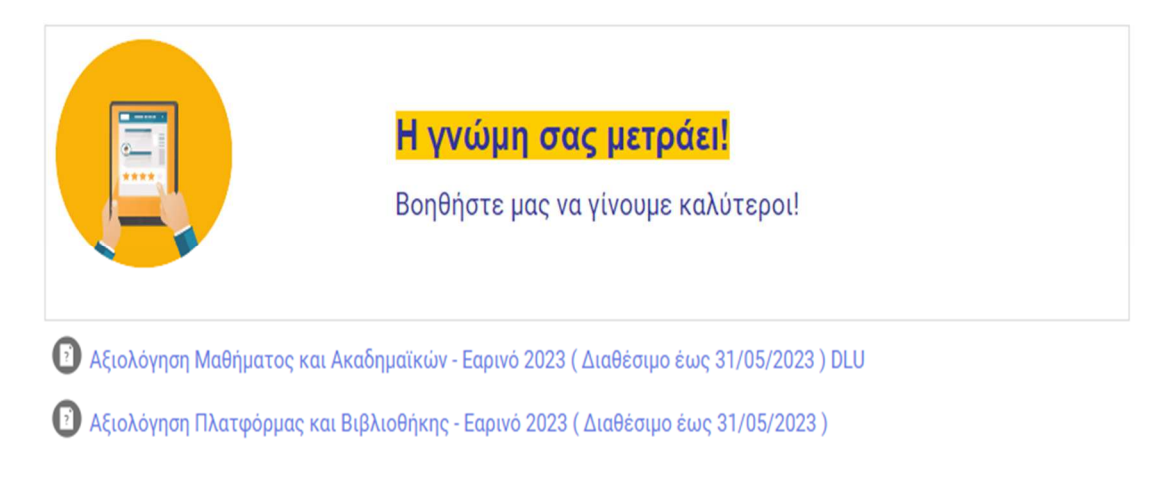

### **4. Ανακοινώσεις**

Παραμένετε πάντα ενημερωμένοι/ες παρακολουθώντας τις ανακοινώσεις που αναρτώνται από τον/την διδάσκοντα/ουσα στην ενότητα "Ανακοινώσεις".

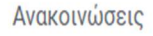

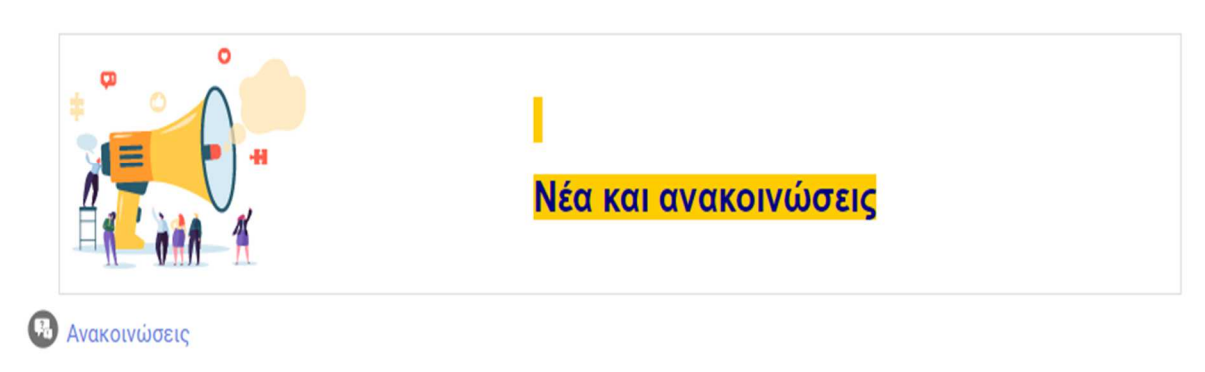

### **5. Σκοπός και στόχοι του μαθήματος**

Είναι πολύ σημαντικό να γνωρίζετε ποιος είναι ο σκοπός, αλλά και οι στόχοι του μαθήματος που διδάσκεστε. Σε αυτήν την ενότητα θα ενημερωθείτε σχετικά με τον σκοπό του μαθήματος, αλλά και τους στόχους που έχουν τεθεί προκειμένου να επιτευχθεί ο σκοπός αυτός.

Σκοπός και Στόχοι του Μαθήματος

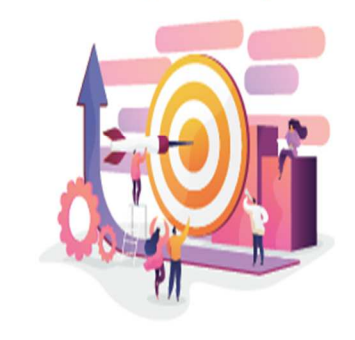

### **6. Μαθησιακά Αποτελέσματα**

Σε αυτήν την ενότητα περιγράφονται τα μαθησιακά αποτελέσματα που θα έχουν επιτευχθεί μετά την ολοκλήρωση του μαθήματος.

Μαθησιακά Αποτελέσματα

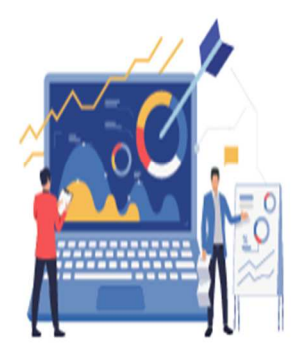

# **7. Βιβλιογραφία**

Η πρόσβαση στην πληροφορία και την γνώση είναι κομβικής σημασίας. Σε αυτήν την ενότητα σας παρέχετε η προτεινόμενη βιβλιογραφία του μαθήματος που καλείστε να μελετήσετε προκειμένου να κατανοήσετε σε βάθος τις έννοιες του μαθήματος.

Βιβλιογραφία

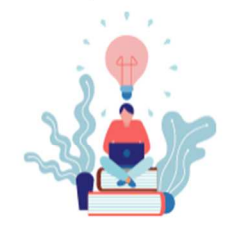

1. Υποχρεωτική Βιβλιογραφία

### **8. Καθορισμένες Τηλεσυναντήσεις**

Στην ενότητα καθορισμένες τηλεσυναντήσεις μπορείτε να ενημερωθείτε σχετικά με την ημέρα και ώρα που θα διεξαχθούν όλες οι προκαθορισμένες τηλεσυναντήσεις, προκειμένου να μπορείτε να κάνετε τον δικό σας προσωπικό προγραμματισμό. Επιπλέον, παρέχονται οι υπερσύνδεσμοι προκειμένου να μπορέσετε να συνδεθείτε στο ζωντανό μάθημα, το οποίο πραγματοποιείται κάθε 15 ημέρες.

 $\lambda$ 

Καθορισμένες Τηλεσυναντήσεις

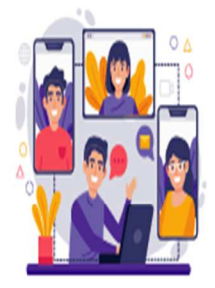

Οι τηλεσυναντήσεις θα πραγματοποιηθούν τις εξής μέρες και ώρες:

Ημερομηνία Ώρα

### **9. Προγραμματισμένες Μαθησιακές Δραστηριότητες**

Σε αυτήν την ενότητα μπορείτε να ενημερωθείτε σχετικά με το χρονοδιάγραμμα όλων των προγραμματισμένων δραστηριοτήτων, το οποίο σας πληροφορεί για τις ημερομηνίες υποχρεωτικών παραδόσεων, βαθμολογούμενων δραστηριοτήτων και εργασιών. Επιπλέον παρέχονται οδηγίες εκπόνησης της ενδιάμεσης εργασίας σας, καθώς και οι προδιαγραφές της εργασίας όπως ορίζονται από τον κανονισμό.

Προγραμματισμένες Μαθησιακές Δραστηριότητες

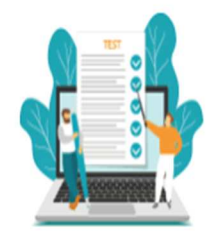

Κάτω από το label

- Αρχείο με οδηγίες εκπόνησης εργασίας
- Προδιαγραφές εργασιών
- Πρότυπο εργασιών
- · Οδηγός υποβολής εργασιών στην πλατφόρμα τηλεκπαίδευσης (MOODLE)

### **10. Ενδιάμεση Αξιολόγηση**

Σε αυτήν την ενότητα, μπορείτε να βρείτε την εργασία εξαμήνου. Επιπλέον, δίνονται όλες οι απαιτούμενες πληροφορίες που σχετίζονται με την εργασία και αφορούν την καταληκτική ημερομηνία παράδοσης αλλά και την ρουμπρίκα αξιολόγησης βάσει της οποίας και θα αξιολογηθεί η εργασία.

### **10.1 Υποβολή της Ενδιάμεσης Εργασίας Εξαμήνου**

Στο παράδειγμα που ακολουθεί, εμφανίζεται η εργασία εξαμήνου με καταληκτική ημερομηνία τις 21/05/23.

#### **Βήμα 1<sup>ο</sup>**

Ενδιάμεση Αξιολόγηση

Επιλέγουμε τον σύνδεσμο "Υποβολή Ενδιάμεσης

Αξιολόγησης" Πληροφορίες σχετικά με την ενδιάμεση εργασία

<sup>1</sup> Υποβολή Ενδιάμεσης Αξιολόγησης (Εργασίας Εξαμήνου)

Η εργασία εξαμήνου είναι υποχρεωτική και καλείστε να την υποβάλλετε όλοι από 08/04/23 έως τις 21/05/23. Παρακαλείσθε να είστε ιδιαιτέρως προσεκτικοί με την καταληκτική ημερομηνία παράδοσης της εργασίας, καθώς εκπρόθεσμες εργασίες δεν γίνονται δεκτές.

Στο τέλος της εργασίας υπάρχει ρουμπρίκα αξιολόγησης, προκειμένου να γνωρίζετε τα κριτήρια βάσει των οποίων θα γίνει η βαθμολόγηση της εργασίας.

Επιλέγοντας τον σύνδεσμο "Υποβολή Ενδιάμεσης Αξιολόγησης (Εργασίας Εξαμήνου)" θα εμφανιστεί ένα παράθυρο που θα σας ενημερώνει σχετικά:

- Με την Υποβολή της Ενδιάμεσης Αξιολόγησης
- Την Κατάσταση της Υποβολής.

### **Υποβολή της Ενδιάμεσης Αξιολόγησης**

Στην υποβολή της ενδιάμεσης αξιολόγησης σας δίνονται πληροφορίες σχετικά με την ημερομηνία κατά την οποία έγινε η έναρξη της υποβολής της εργασίας, καθώς επίσης και την καταληκτική ημερομηνία υποβολής της εργασίας έτσι όπως την έχει ορίσει ο/η διδάσκων/ουσα του μαθήματος. Επιπλέον, επιλέγοντας το αρχείο "Εργασία" θα κατεβάσετε το αρχείο της εργασίας, όπου θα μπορείτε είτε απλά να δείτε την εκφώνηση της εργασίας, είτε και να αποθηκεύσετε την εργασία στον υπολογιστή σας.

# Υποβολή Ενδιάμεσης Αξιολόγησης (Εργασίας Εξαμήνου)

Άνοιξε: Saturday, 8 April 2023, 12:00 AM Λήξη: Friday, 2 June 2023, 11:59 PM

Πληροφορίες σχετικά με το πότε ξεκίνησε η υποβολή της εργασίας και πότε λήγει η υποβολή της εργασίας

Η εργασία εξαμήνου είναι **υποχρεωτική** και καλείστε **να την υποβάλλετε** όλοι από 08/04/23 έως τις 21/05/23. Παρακαλείσθε να είστε ιδιαιτέρως προσεκτικοί με την καταληκτική ημερομηνία παράδοσης της εργασίας, καθώς εκπρόθεσμες εργασίες δεν γίνονται δεκτές.

Στο τέλος της εργασίας υπάρχει ρουμπρίκα αξιολόγησης, προκειμένου να γνωρίζετε τα κριτήρια βάσει των οποίων θα γίνει η βαθμολόγηση της εργασίας.

 $\neg$  EPΓΑΣΙΑ DMFIN690.docx

8 April 2023, 6:42 PM

Πατώντας στο αρχείο, μπορείτε να κατεβάσετε την εργασία εξαμήνου

### **Κατάσταση της Υποβολής**

Στην κατάσταση υποβολής έχετε την δυνατότητα να δείτε την κατάσταση στην οποία βρίσκεται η υποβολή σας. Συγκεκριμένα, σας παρέχονται οι εξής πληροφορίες:

#### **Κατάσταση Υποβολής**

Στην κατάσταση υποβολής εμφανίζεται αν έχετε υποβάλλει την εργασία. Σε περίπτωση που εμφανίζεται το μήνυμα "Καμία προσπάθεια" αυτό σημαίνει ότι δεν έχετε υποβάλλει την εργασία καμία φορά, με άλλα λόγια δεν έχετε αναρτήσει κανένα έγγραφο. Σε περίπτωση που έχετε υποβάλλει την εργασία, θα εμφανιστεί το μήνυμα "η εργασία έχει υποβληθεί". Ανάλογα

με τις απαιτήσεις του/της διδάσκοντα/ουσας υπάρχει η δυνατότητα είτε να υποβάλλετε την εργασία σας μόνο μια φορά, είτε να έχετε την δυνατότητα να υποβάλλετε τις εργασίες σας περισσότερες από μια φορές.

#### **Κατάσταση βαθμολόγησης**

Στην κατάσταση βαθμολόγησης ενημερώνεστε σχετικά με τον βαθμό της εργασίας σας, με την προϋπόθεση ότι έχετε υποβάλλει την εργασία και έχει βαθμολογηθεί από τον/την διδάσκοντα/ουσα.

#### **Χρόνος που απομένει**

Στον χρόνο που απομένει ενημερώνεστε σχετικά με τον χρόνο που απομένει μέχρι την καταληκτική ημερομηνία υποβολής της εργασίας. Μετά το πέρας της καταληκτικής ημερομηνίας, εμφανίζεται το μήνυμα ότι η εργασία είναι εκπρόθεσμη αναφέροντας παράλληλα πόσες ημέρες και ώρες έχουν παρέλθει από την καταληκτική ημερομηνία.

#### **Τελευταία τροποποίηση**

Στην τελευταία τροποποίηση ενημερώνεστε σχετικά με την τελευταία τροποποίηση που έχετε πραγματοποιήσει στο αρχείο της εργασίας. Σε περίπτωση που έχετε υποβάλλει μια φορά την εργασία, εμφανίζεται η ημερομηνία υποβολής της εργασίας, ενώ σε περίπτωση που έχετε υποβάλλει περισσότερες από μια φορά την εργασία, τότε λαμβάνεται υπόψη η τελευταία σας υποβολή.

#### **Σχόλια υποβολής**

Στα σχόλια υποβολής μπορείτε να προσθέσετε κάποια σχόλια που θα συνοδεύουν την υποβολή του αρχείου σας.

#### **Προσθήκη υποβολής**

Επιλέγοντας την προσθήκη υποβολής μπορείτε να υποβάλλετε το αρχείο της εργασίας σας (Η υποβολή του αρχείου περιγράφεται αναλυτικά παρακάτω).

### Κατάσταση Υποβολής

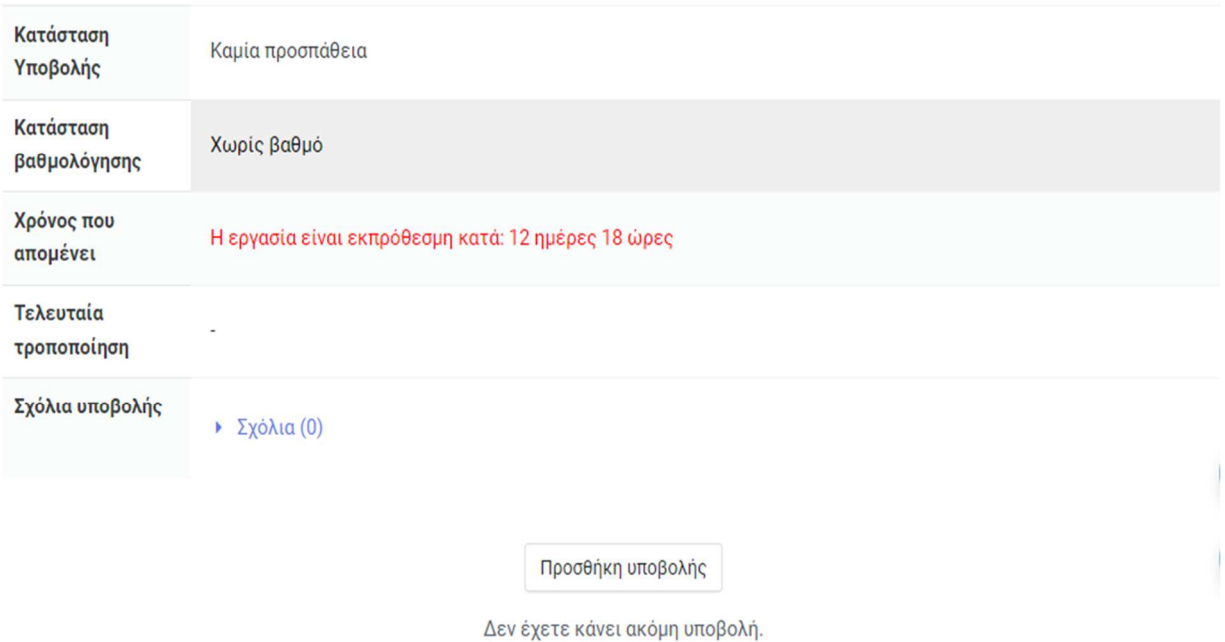

#### **Βήμα 2<sup>ο</sup>**

#### **Προσθήκη Υποβολής**

Πατώντας την επιλογή "Προσθήκη υποβολής" σας ζητείται να αποδεχτείτε τους όρους χρήσης του συστήματος λογοκλοπής Turnitin και έπειτα επιλέγετε Next Activity.

# Υποβολή Ενδιάμεσης Αξιολόγησης (Εργασίας Εξαμήνου)

Άνοιξε: Saturday, 8 April 2023, 12:00 AM Λήξη: Friday, 2 June 2023, 11:59 PM

Η εργασία εξαμήνου είναι υποχρεωτική και καλείστε να την υποβάλλετε όλοι από 08/04/23 έως τις 21/05/23. Παρακαλείσθε να είστε ιδιαιτέρως προσεκτικοί με την καταληκτική ημερομηνία παράδοσης της εργασίας, καθώς εκπρόθεσμες εργασίες δεν γίνονται δεκτές.

Στο τέλος της εργασίας υπάρχει ρουμπρίκα αξιολόγησης, προκειμένου να γνωρίζετε τα κριτήρια βάσει των οποίων θα γίνει η βαθμολόγηση της εργασίας.

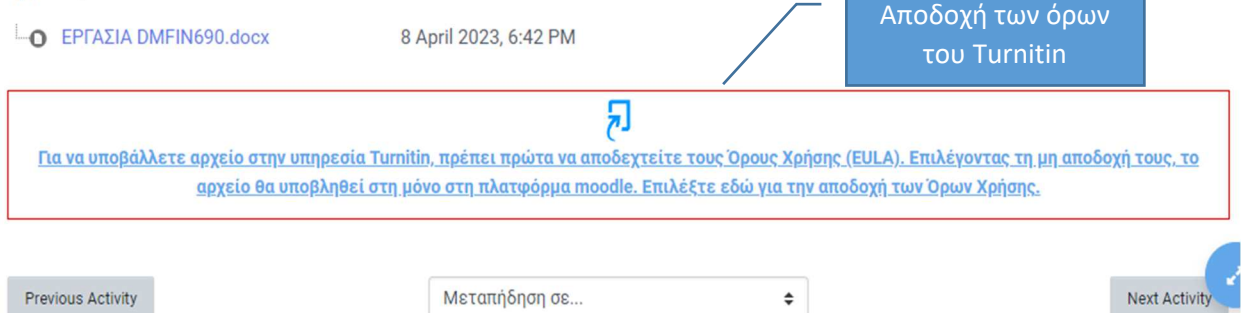

Έπειτα, τσεκάρετε την επιλογή ότι δηλώνετε υπεύθυνα ότι οι απαντήσεις που δόθηκαν προέρχονται από εσάς. Τέλος, πατώντας πάνω στο βελάκι μπορείτε να επιλέξετε το αρχείο της εργασίας που επιθυμείτε να υποβάλλετε. Ανάλογα με τις απαιτήσεις του διδάσκοντα, υπάρχει η δυνατότητα να υποβληθούν και περισσότερα από ένα αρχεία. Πατώντας αποθήκευση αλλαγών έχετε πλέον υποβάλλει το αρχείο/α της εργασίας σας.

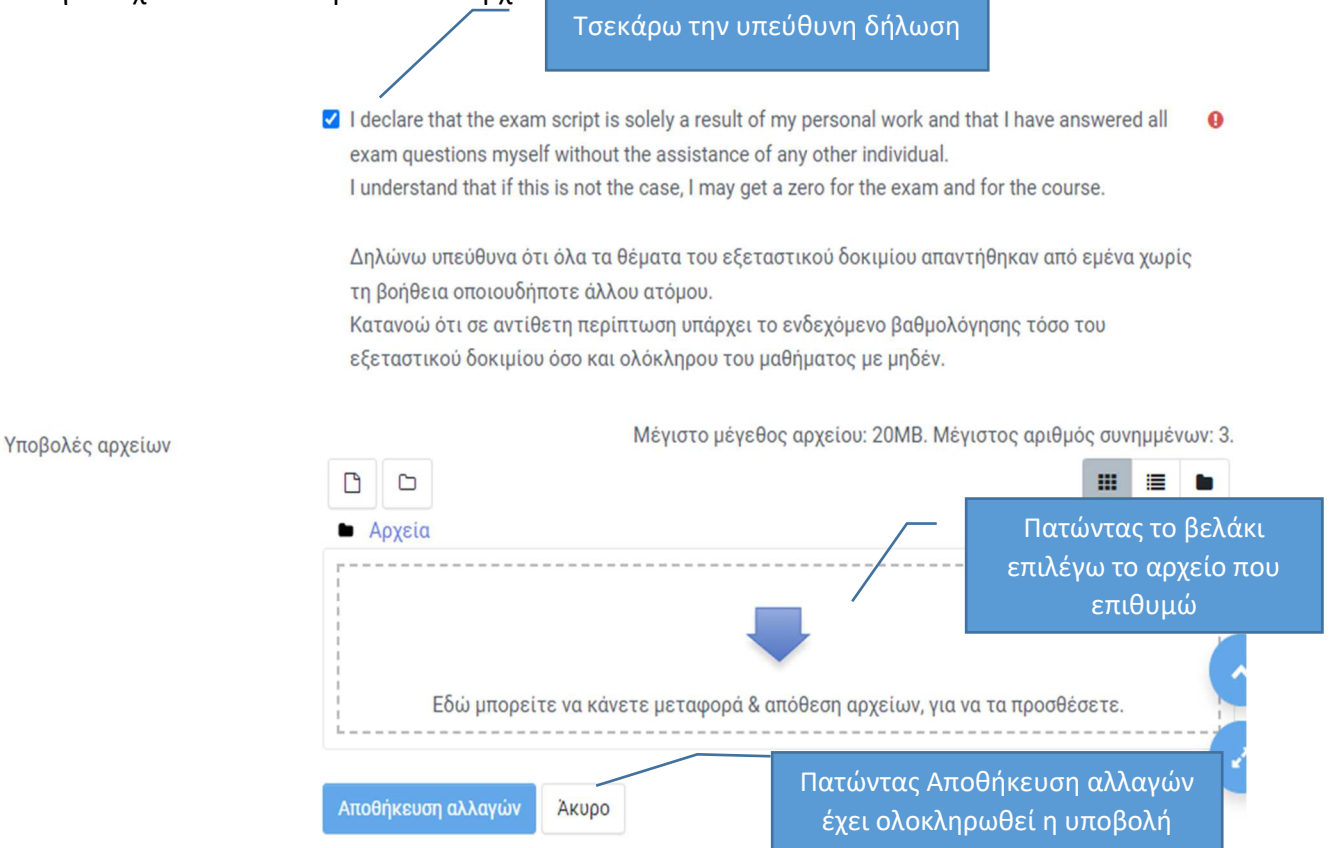

### **11. Εβδομαδιαία Μελέτη**

Επειδή η μάθηση θέλει πρόγραμμα και οργάνωση, το εκπαιδευτικό υλικό χωρίζεται ανά εβδομάδα συμπεριλαμβανομένων των δραστηριοτήτων αυτοαξιολόγησης και των υποχρεωτικών βαθμολογούμενων δραστηριοτήτων με τον σύνδεσμο παράδοσης τους. Με αυτόν τον τρόπο συστηματοποιείται η μαθησιακή διαδικασία και διευκολύνεστε στον ισομερή καταμερισμό του φόρτου εργασίας. Συγκεκριμένα, διακρίνονται οι εξής ενότητες κάθε εβδομάδα:

1. Μια σύντομη περιγραφή της εβδομαδιαίας θεματικής ενότητας,

- 2. Οι μαθησιακοί σκοποί και στόχοι, τα μαθησιακά αποτελέσματα, καθώς επίσης και οι λέξεις- κλειδιά,
- 3. Βοηθός μελέτης,
- 4. Άλλες πηγές και σχετικό υλικό,
- 5. Δραστηριότητες,
- 6. Forum επίλυσης αποριών.

Ας γίνουμε λίγο πιο συγκεκριμένοι:

#### **1. Μια σύντομη περιγραφή της εβδομαδιαίας θεματικής ενότητας**

Η μαθησιακή διαδικασία ξεκινάει από τον τίτλο της θεματικής ενότητας, όπου μας πληροφορεί και μας προετοιμάζει για την νέα γνώση. Μια μικρή περιγραφή μας εισάγει στην ενότητα του μαθήματος και μας προδιαθέτει για το περιεχόμενο της ενότητας.

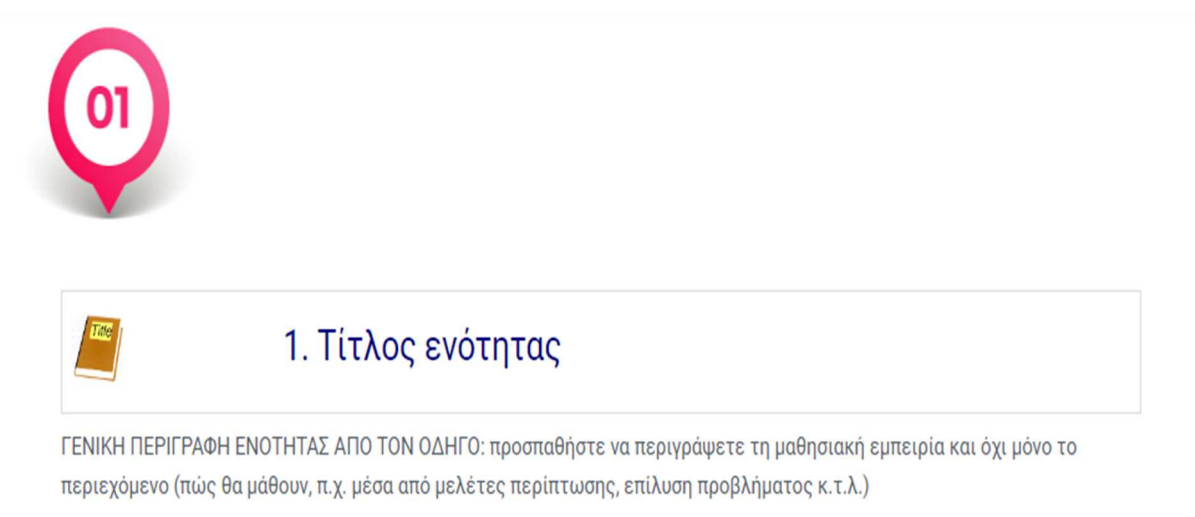

#### **2. Οι μαθησιακοί σκοποί και στόχοι, τα μαθησιακά αποτελέσματα, καθώς επίσης και οι λέξεις-κλειδιά.**

Η περιγραφή των μαθησιακών στόχων και αποτελεσμάτων λειτουργούν ως κριτήριο για την αποτελεσματικότητα της μελέτης. Θα πρέπει να τους έχετε κατά νου καθ' όλη τη μαθησιακή διαδικασία και να προσπαθείτε να κάνετε συσχετίσεις με το εκπαιδευτικό υλικό και τις δραστηριότητες.

Οι λέξεις-κλειδιά αποτελούν στην πραγματικότητα τις νέες έννοιες ή τις σημαντικές έννοιες της ενότητας, τις οποίες καλείστε να κατανοήσετε σε βάθος, έτσι ώστε να μπορείτε να είστε σε θέση να τις εξηγείτε μετέπειτα και σε άλλους/ες.

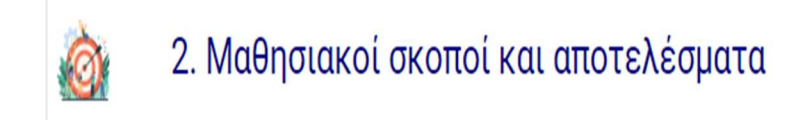

#### **3. Βοηθός μελέτης**

Ο βοηθός μελέτης περιέχει τις σημειώσεις του μαθήματος, καθώς επίσης και την υποχρεωτική βιβλιογραφία. Είναι το υλικό που θα σας βοηθήσει να προσεγγίσετε σταδιακά τη νέα γνώση, ξεκινώντας από τις βασικές πληροφορίες και εμβαθύνοντας.

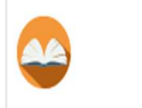

3. Βοηθός μελέτης

Αρχεία σχετικά με το μάθημα για να βοηθηθεί η μελέτη: διαφάνειες, σημειώσεις καθηγητή ή άρθρα, κλπ

#### **4. Άλλες πηγές και σχετικό υλικό**

Σε αυτήν την ενότητα παρέχεται επιπλέον υλικό (άρθρα, βίντεο, υπερσύνδεσμοι) που θα σας βοηθήσει στην περαιτέρω κατανόηση των εννοιών της ενότητας, καθώς επίσης προτείνεται και επιπλέον βιβλιογραφία.

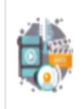

### 4. Άλλες πηγές και σχετικό υλικό

Άλλες πηγές και σχετικό πολυμεσικό υλικό: προσπαθήστε να συμπεριλάβετε μικρή περιγραφή του περιεχομένου και του στόχου ενασχόλησης με αυτό.

#### **5. Δραστηριότητες**

Σε αυτήν την ενότητα περιέχονται τόσο οι διαδραστικές δραστηριότητες, όσο και οι ασκήσεις αυτοαξιολόγησης. Με αυτόν τον τρόπο θα επιτύχετε τα μαθησιακά αποτελέσματα κάθε ενότητας και κατ' επέκταση του μαθήματος.

#### Διαδραστικές δραστηριότητες

Είναι σχεδιασμένες για να σας βοηθήσουν να εφαρμόσετε την νέα γνώση και να διευρύνετε την αντίληψη σας, διασυνδέοντας το περιεχόμενο της ενότητας με την πραγματική ζωή. Οι

διαδραστικές δραστηριότητες μπορεί να είναι είτε υποχρεωτικές και βαθμολογούμενες, είτε να λειτουργούν απλά υποστηρικτικά και συμπληρωματικά του υπόλοιπου υλικού.

#### Ασκήσεις αυτοαξιολόγησης

Είναι σχεδιασμένες για να σας βοηθήσουν να ελέγξετε το επίπεδο κατανόησης της νέας γνώσης, έτσι ώστε να προβείτε στις απαραίτητες ενέργειες που θα σας οδηγήσουν στην πλήρη αφομοίωση των νέων εννοιών.

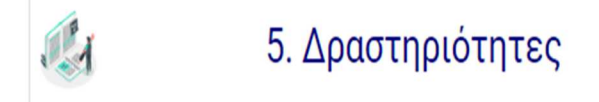

Κάτω από αυτό το label δημιουργείστε τις δραστηριότητες, κάνοντας "add activity".

#### **6. Forum επίλυσης αποριών**

Το forum επίλυσης αποριών είναι ένα από τα σημαντικότερα εργαλεία που διαθέτει η εξ αποστάσεως εκπαίδευση. Σε αυτό το forum μπορείτε να διατυπώσετε οποιαδήποτε απορία/ ερώτημα και να το δουν τόσο ο/η διδάσκων/ουσα του μαθήματος, όσο και οι υπόλοιποι/ες συμφοιτητές/τριές σας. Η δική σας απορία μπορεί να αποτελεί παράλληλα και απορία άλλων συμφοιτητών/τριών σας, με αποτέλεσμα η απάντηση του/της διδάσκοντος/ουσας σε εσάς να βοηθήσει και την υπόλοιπη ομάδα.

Επιπλέον, αποτελεί μια μοναδική ευκαιρία να δοκιμάσετε για άλλη μια φορά το επίπεδο κατανόησης σας προσπαθώντας να επιλύσετε εσείς οι ίδιοι μια πιθανή απορία ενός/μιας συμφοιτητή/τριάς σας.

Τέλος, μέσω το forum δίνεται η δυνατότητα στον/στην διδάσκοντα/ουσα να επικοινωνήσει με το ακροατήριο του προκειμένου να σας ενημερώσει σχετικά με την ανάρτηση νέου υλικού ή να σας υπενθυμίσει μια προγραμματισμένη τηλεσυνάντηση ή την καταληκτική ημερομηνία υποβολής κάποιας εργασίας.

#### Βήματα για την διατύπωση ενός ερωτήματος στο forum

Επιλέγετε τον σύνδεσμο "Αλληλοδιδακτική Μέθοδος- Φόρουμ επίλυσης αποριών"

Ου Αλληλοδιδακτική Μέθοδος - Φόρουμ επίλυσης αποριών

Επιλέγετε "Προσθήκη νέου θέματος συζήτησης"

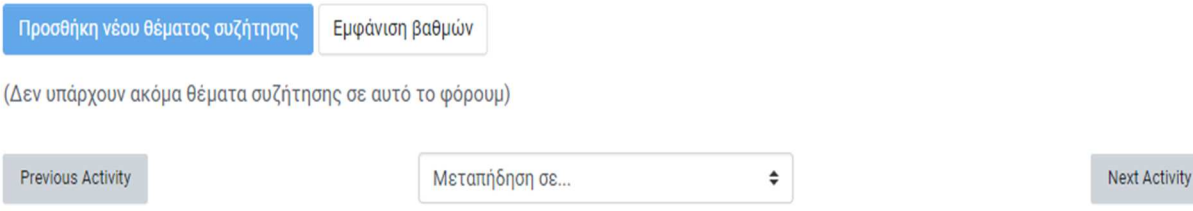

 Επιλέγοντας προσθήκη νέου θέματος συζήτησης, θα πρέπει να αναφέρετε στο θέμα το θέμα της απορίας σας και μετέπειτα στο μήνυμα να γράψετε αναλυτικά την απορία σας. Αφού συμπληρώσετε τα θέμα και το μήνυμα επιλέγετε την ανάρτηση στο φόρουμ προκειμένου να ενημερωθούν και οι υπόλοιποι/ες για το θέμα και το μήνυμα της συζήτησης που ξεκινήσατε.

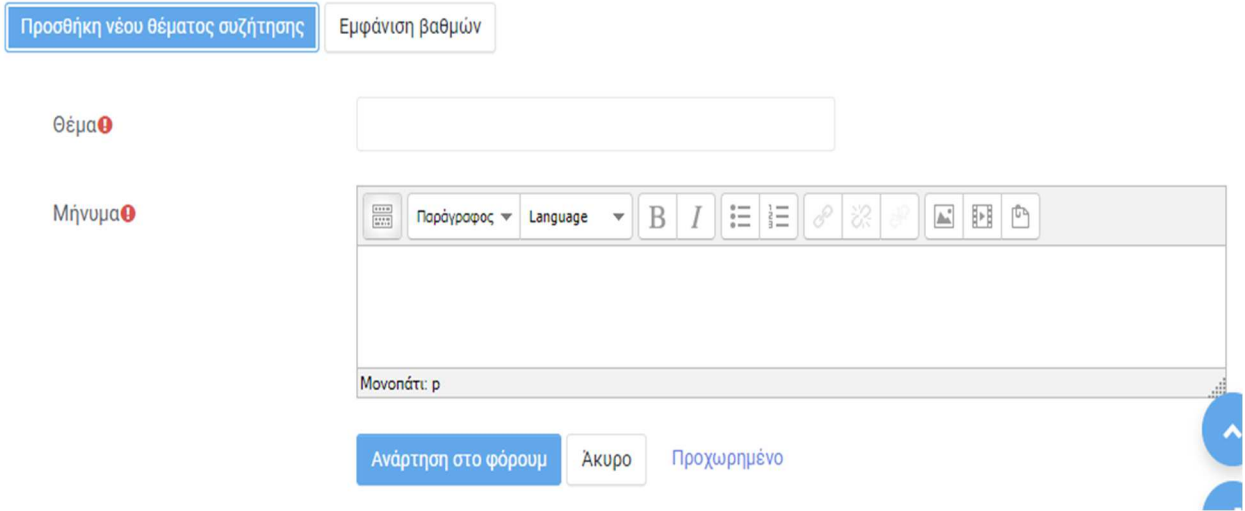

### **Περίοδος Διακοπών**

Ενημερώνεστε σχετικά με την περίοδο κατά την οποία δεν υπάρχει ανάρτηση νέου υλικού λόγω διακοπών (είτε Χριστουγέννων στο χειμερινό εξάμηνο, είτε Πάσχα στο εαρινό εξάμηνο).

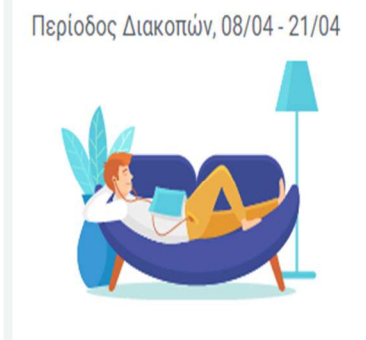

### **12. Επαναληπτική Εβδομάδα**

Η 13<sup>η</sup> εβδομάδα αποτελεί εβδομάδα επανάληψης όπου γίνεται η κατάλληλη προετοιμασία για τις τελικές εξετάσεις μέσω επανάληψης των κύριων σημείων αλλά και ανάρτησης ασκήσεων προσομοίωσης. Η συμμετοχή στο φόρουμ είναι ιδιαιτέρως χρήσιμη για επίλυση αποριών.

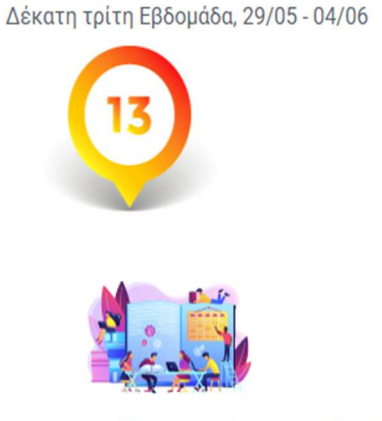

Προετοιμασία για τις τελικές εξετάσεις/Final exam preparation

Επανάληψη κύριων σημείων/Main points revision

Επίλυση αποριών/Questions resolving

### **13. Εξετάσεις**

Σε αυτήν την ενότητα μπορείτε να ενημερωθείτε σχετικά με την χρονική διάρκεια της εξεταστικής περιόδου, καθώς επίσης και να βρείτε τον σύνδεσμο που θα πρέπει να ακολουθήσετε για να συμμετάσχετε στις εξετάσεις. Καθ' όλη τη διάρκεια της εξεταστικής περιόδου δεν είστε μόνοι/ες, αλλά μπορείτε να απευθυνθείτε στη γραμμή υποστήριξης για να εκφράσετε οποιοδήποτε προβληματισμό σας. Η τηλεφωνική γραμμή υποστήριξης, καθώς επίσης και το email της τεχνικής υποστήριξης των εξετάσεων παρέχονται σε αυτήν την ενότητα.

Περίοδος Τελικών Εξετάσεων, 06/06 - 19/06

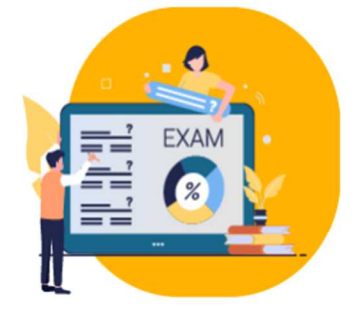

Επιτήρηση Τελικής Εξέτασης

El Link for Microsoft Teams Final Exam / Σύνδεσμος Microsoft Teams Τελικής Εξέτασης

Γραμμή Υποστήριξης

### **Ανάρτηση θεμάτων**

Την ημέρα και ώρα διεξαγωγής των τελικών εξετάσεων μπορείτε να δείτε τα θέματα που έχουν αναρτηθεί πατώντας στο παρακάτω βελάκι όπως δείχνει και η επόμενη εικόνα.

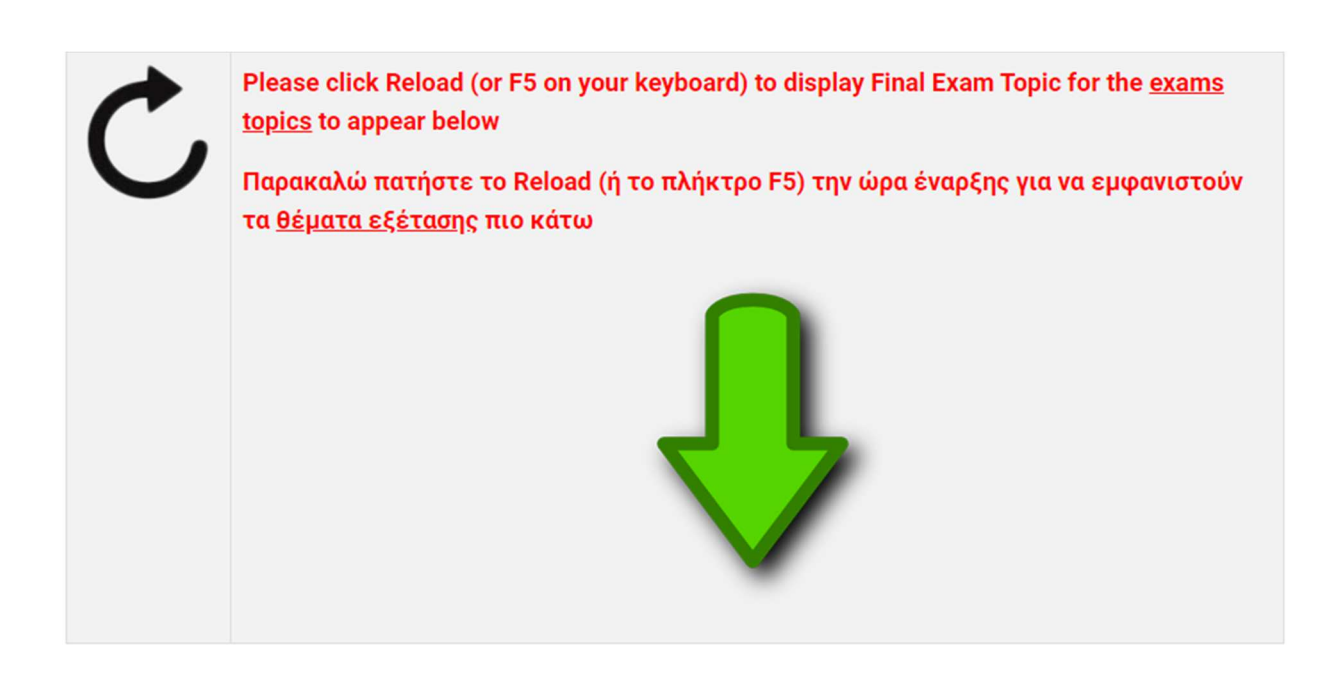

### **14. Συντομεύσεις**

Σε όλη τη διάρκεια της περιήγησης σας στο περιβάλλον του moodle έχετε την δυνατότητα να χρησιμοποιήσετε τις συντομεύσεις που σας παρουσιάζονται αριστερά και πατώντας όποια ενότητα επιθυμείτε, να μεταβείτε απ' ευθείας σε εκείνη.

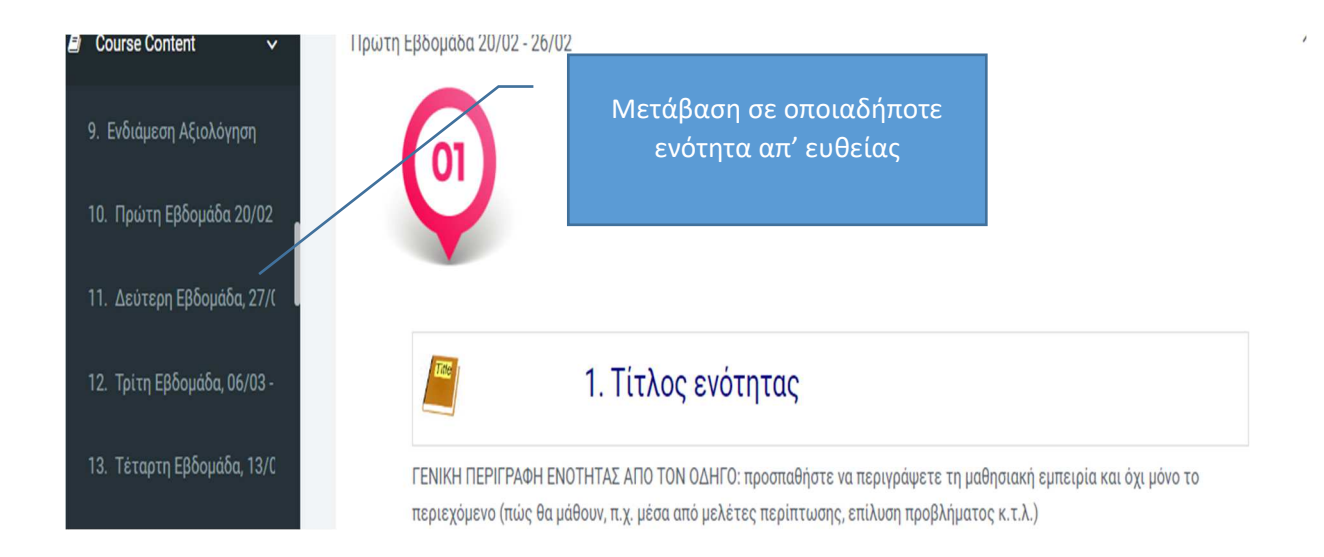